#### วิธีการตรวจสอบ กรณีคำนวณบันทึกเวลา แล้วผลการคำนวณไม่ถูกต้อง **่**

กรณีผลการคำนวณบันทึกเวลาในระบบ TM หลังจากทำการตรวจสอบแล้วพบว่า ข้อมูลไม่ถูกต้อง จะต้องทำการตรวจสอบก่อนว่าผล ึ การคำนวณที่ไม่ตรงนั้น ผิดพลาดและเกิดจากสาเหตใด โดยสามารถตรวจสอบได้ตามขั้นตอนดังนี้

## **ขั้นตอนการตรวจสอบผลการค านวณบันทึกเวลา**

**1. ตรวจสอบจากหน้าจอผลค านวณบันทึกเวลา :** เป็ นการตรวจสอบโดยดูจากจอภาพในโปรแกรม ซึ่งสามารถตรวจสอบได้ทีละคน โดยการตรวจสอบจากในหน้าจอโปรแกรม สามารถตรวจสอบได้ 2 หนา้จอ ดงัน้ี

 $1.1$  วิธีการตรวจสอบ ไปที่หน้าจอ งานบันทึกเวลา เลือก  $\,$  กะการทำงานพนักงาน  $\,\rightarrow$  เลือก สาขาที่พนักงานสังกัด  $\,\rightarrow$  เลือก แผนกที่พนกังานสงักดั เลือก ชื่อพนักงานที่ต้องการตรวจสอบ เลือก ปี ที่ต้องการตรวจสอบ เลือก วันที่ต้องการตรวจสอบ

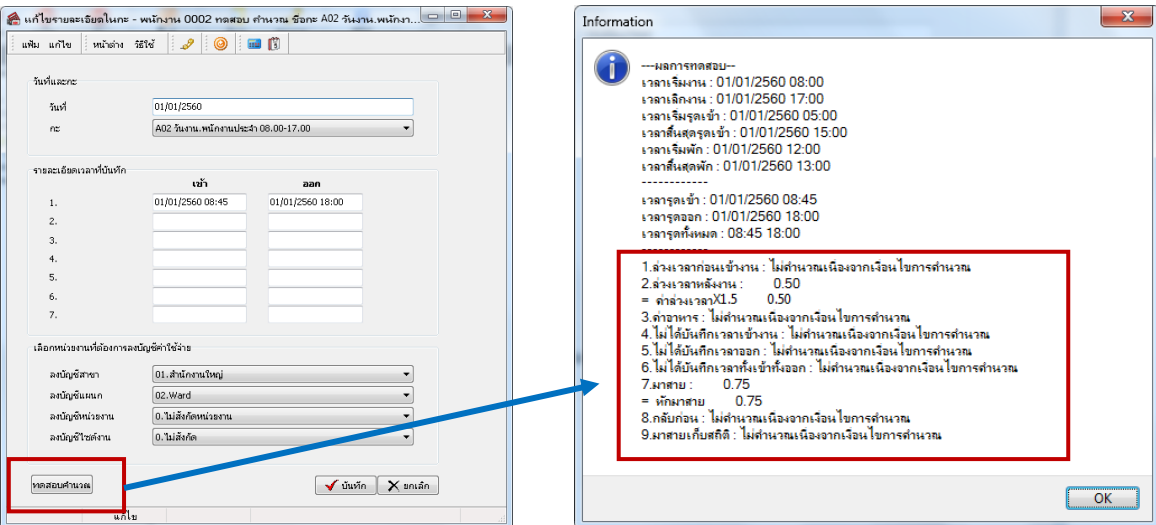

1.2 วิธีการตรวจสอบ ไปที่หน้าจองานบันทึกเวลา  $\rightarrow$ เลือก ผลคำนวณบันทึกเวลา  $\rightarrow$ เลือก สาขาที่พนักงานสังกัด  $\rightarrow$ เลือก แผนกที่พนกังานสงักดั เลือก ชื่อพนักงานที่ต้องการตรวจสอบ เลือก วันที่ต้องการตรวจสอบ

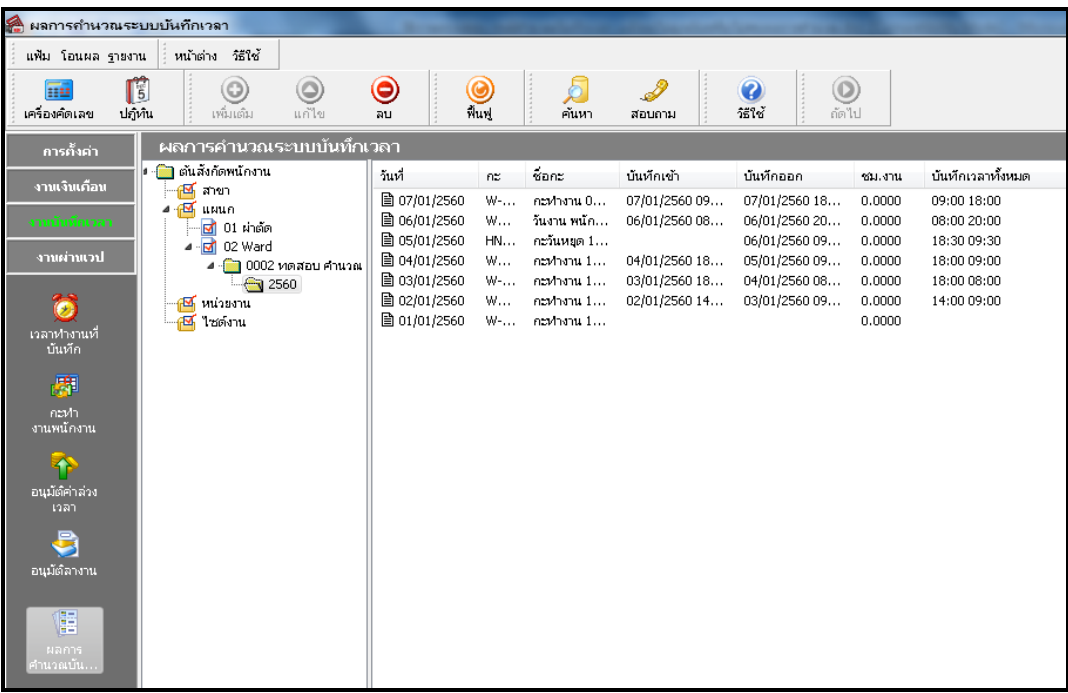

ี **2. ตรวจสอบจากรายงานผลคำนวณบันทึกเวลา :** ซึ่งจะสามารถตรวจสอบข้อมลของพนักงานได้ทั้งบริษัท

วิธีการตรวจสอบ ไปที่ไปที่หน้าจองานบันทึกเวลา $\rightarrow$  เลือก ผลคำนวณบันทึกเวลา  $\rightarrow$  เลือก เมนรายงาน  $\rightarrow$  เลือก รายงานผลคำนวณ บันทึกเวลาได้ตามต้องการ

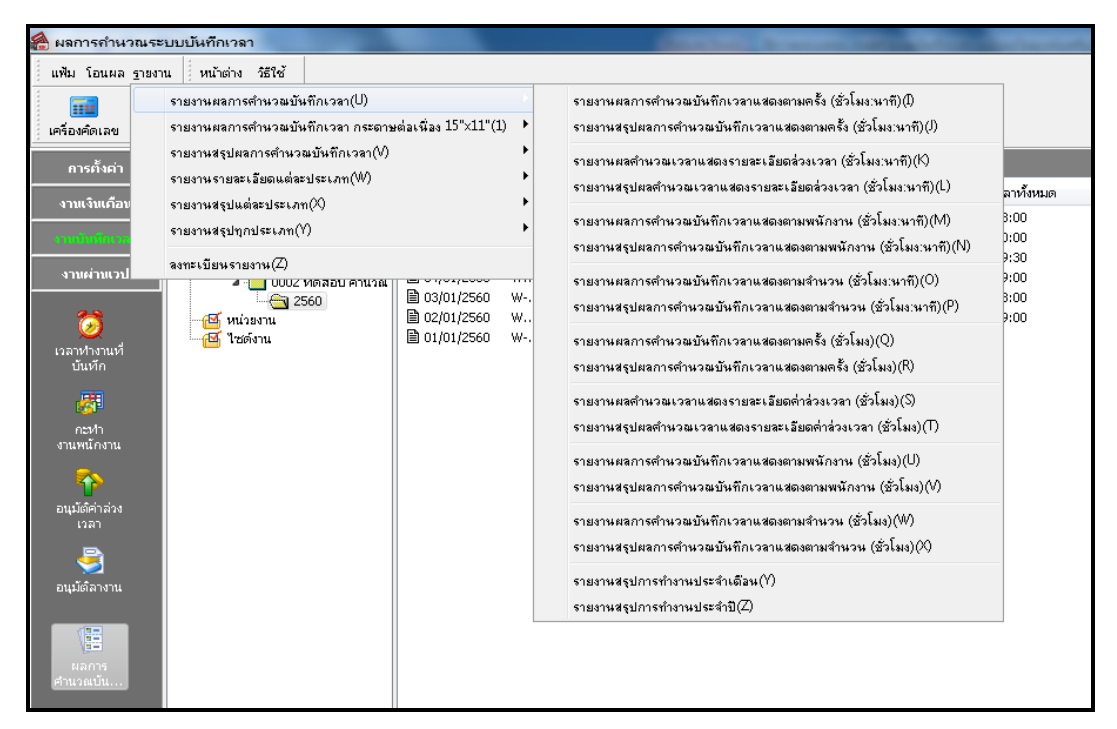

หมายเหตุ : ท่านสามารถศึกษาขั้นตอนการตรวจสอบผลคำนวณบันทึกเวลาได้อย่างละเอียดจากคู่มือตรวจสอบผลการคำนวณบันทึก เวลา Download ได้จาก Link [: https://www.yousendit.com/download/UW16YURDSWVsamVVQU1UQw](https://www.yousendit.com/download/UW16YURDSWVsamVVQU1UQw)

หลังจากตรวจสอบผลคำนวณบันทึกเวลา จากจอภาพของโปรแกรมและรายงานต่างๆ แล้วพบว่าข้อมูลยังไม่ถูกต้องผู้ใช้งาน สามารถ ตรวจสอบและทา การแกไ้ขได้ในกรณีต่างๆ ได้ดงัน้ี

<mark>1. <u>กรณีเวลารุดบัตรไม่ถูกต้อง</u> : เมื่</mark>อทำการตรวจสอบข้อมูลเวลารูดบัตรของพนักงาน แล้วพบว่าเวลารูดบัตรไม่ถูกต้อง เบื้องต้นสามารถ ตรวจสอบเวลาการรูดบัตรของพนักงาน ได้ 2 วธิีดงัน้ี

### **1.1 ตรวจสอบจากหน้าจอในโปรแกรม** : เป็ นวิธีการตรวจสอบข้อมูลเวลาของพนักงานทีละคน

้<u>วิธีการตรวจสอบ</u> ไปที่หน้าจอ งานบันทึกเวลา → เลือก เวลาทำงานที่บันทึก → เลือกแผนกที่พนักงานสังกัด → คลิกขวา ที่ชื่อ พนักงาน  $\rightarrow$  เลือก บันทึกเวลาเข้าออกพนักงาน  $\rightarrow$  จะปรากฏหน้าจอบันทึกเวลาเข้าออกของพนักงาน  $\rightarrow$  ระบุช่วงวันที่ที่ต้องการตรวจสอบ  $\rightarrow$  คลิกไอคอน อ่านค่าเดิม  $\rightarrow$  จะปรากฏหน้าจอเวลาการทำงานของพนักงาน

้ ท่านสามารถตรวจสอบเวลาการทำงานของพนักงาน ในหน้าจอนี้ได้ ถ้าตรวจสอบแล้วพบ ว่าเวลาในวันใดไม่ถูกต้อง ท่านสามารถ ้เพิ่มเติมเวลาหรือแก้ไขเวลาในหน้าจอนี้ แล้วทำการบันทึก

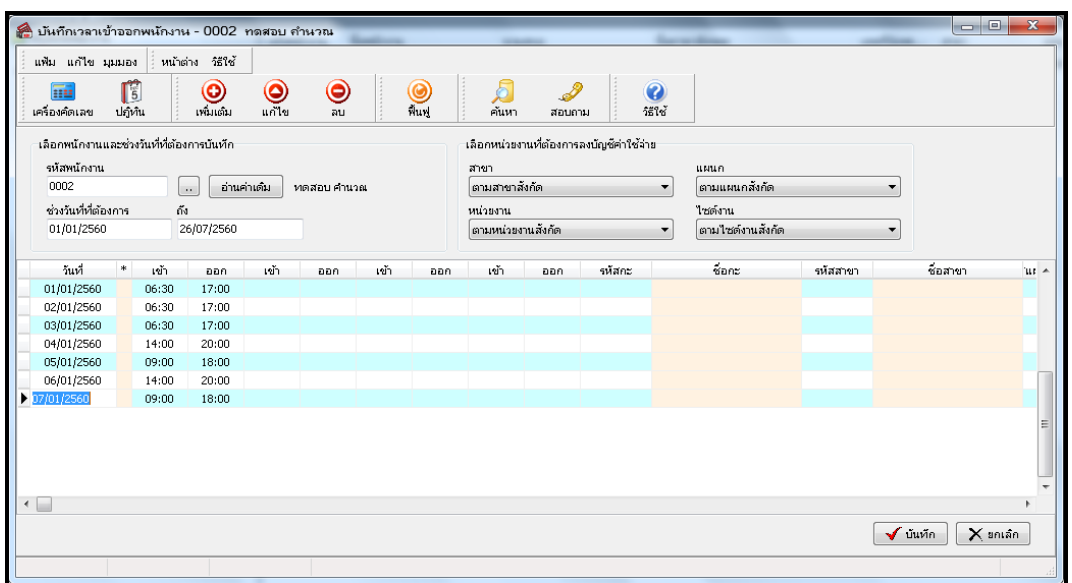

**1.2 ตรวจสอบจากรายงาน** : เป็นการตรวจสอบขอ้มูลเวลาของพนกังานไดม้ากกวา่ 1 คน โดยสามารถตรวจสอบไดท้ ้งัแผนกหรือท้งั ำเรินัท ซึ่งเป็นการเรียกรายงานมาตรวจสอบ

 $\widehat{\text{Tr}}$ การตรวจสอบ ไปที่หน้าจอ ระบบบันทึกเวลา  $\bm{\rightarrow}$  เลือก เมนูรายงาน  $\bm{\rightarrow}$  เลือก รายงานรายละเอียดการตอกบัตร หรือ รายงานผล บันทึกเวลา  $\rightarrow$  ระบช่วงวันที่ที่ต้องการ  $\rightarrow$  คลิก เริ่มพิมพ์ รายงานจะแสดงข้อมูลเวลาการทำงานของพนักงาน

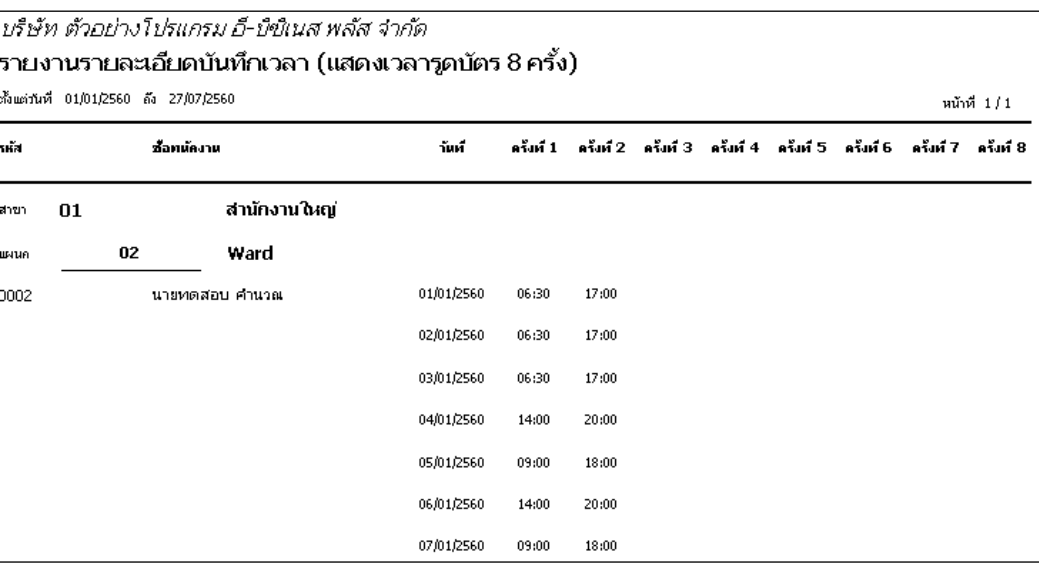

ิ วิ**ธีการแก้ไข :** กรณีที่ตรวจสอบแล้วพบว่าการบันทึกเวลาทั้งเข้าและออกไม่ถูกต้อง สามารถทำการแก้ไขเวลาได้ตามข้อ 1.1 หรือ ี ท่านสามารถทำการนำเข้า Text File เวลารูดบัตรของพนักงานใหม่อีกครั้ง โดยศึกษาขั้นตอนการอ่านแฟ้มบันทึกเวลาจากเครื่องรูดบัตรได้ ึจากคู่มือ ซึ่งสามารถ Download คู่มือได้จาก Link : <u>https://www.yousendit.com/download/UW16YURHcWZOQnc5WThUQw</u>

หมายเหตุ : หลังจากทำการแก้ไข เวลาการรูดบัตรของพนักงานครบถ้วนและถูกต้องแล้ว จากนั้นสามารถทำการโอนเวลาที่บันทึก เขา้ไปในกะการทา งานที่ประกาศไว้และจะตอ้งทา การคา นวณบนั ทึกเวลาใหม่อีกคร้ัง

### **2. กรณีกะทปี่ ระกาศให้พนักงานไม่ถูกต้อง**

ึกรณีที่ท่านตรวจสอบแล้วพบว่าผลการคำนวณบันทึกเวลาไม่ถูกต้อง โดยเกิด จากประกาศกะการทำงานไม่ถูกต้อง ดังนั้น จะต้อง ้ ตรวจสอบกะการทำงานที่ประกาศให้กับพนักงานว่าผิดอย่างไรและถูกต้องหรือไม่ ซึ่งสามารถตรวจสอบได้โดย

#### 2.1 ตรวจสอบการประกาศกะจากจอภาพของโปรแกรม

 $\widehat{\text{min}}$ ารตรวจสอบ ไปที่หน้าจอ งานบันทึกเวลา  $\rightarrow$  เลือก กะการทำงานพนักงาน  $\rightarrow$  คับเบิ้ลคลิก แผนกที่ต้องการตรวจสอบ  $\rightarrow$ ดับเบิ้ลคลิก ปีที่ต้องการตรวจสอบ  $\rightarrow$  ดับเบิ้ลคลิก ชื่อพนักงานที่ต้องการตรวจสอบ  $\rightarrow$  โปรแกรมจะแสดงกะการทำงานที่ได้ประกาศให้กับ พนักงาน

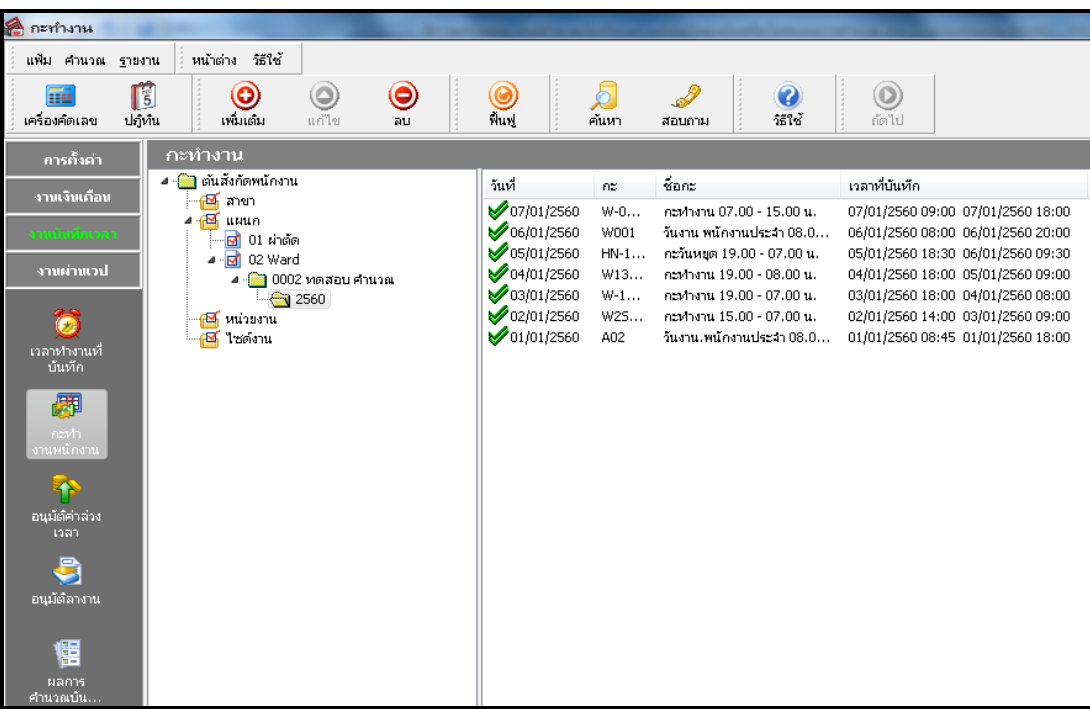

2.2 ตรวจสอบการประกาศกะการทำงานจากรายงาน

 $\frac{\widehat{\pi}}{\widehat{\pi}}$ การตรวจสอบ ไปที่หน้าจอ กะทำงาน  $\bm{\rightarrow}$  เลือก แนนูรายงาน  $\bm{\rightarrow}$  เลือก รายงานประกาศกะ  $\bm{\rightarrow}$  ระบุช่วงวันที่ที่ต้องการตรวจสอบ  $\bm{\rightarrow}$ คลิกเริ่มพิมพ์ จะปรากฏรายงานแสดงการประกาศกะโดยท่านสามารถตรวจสอบขอ้มูลการประกาศกะของพนักงานได้

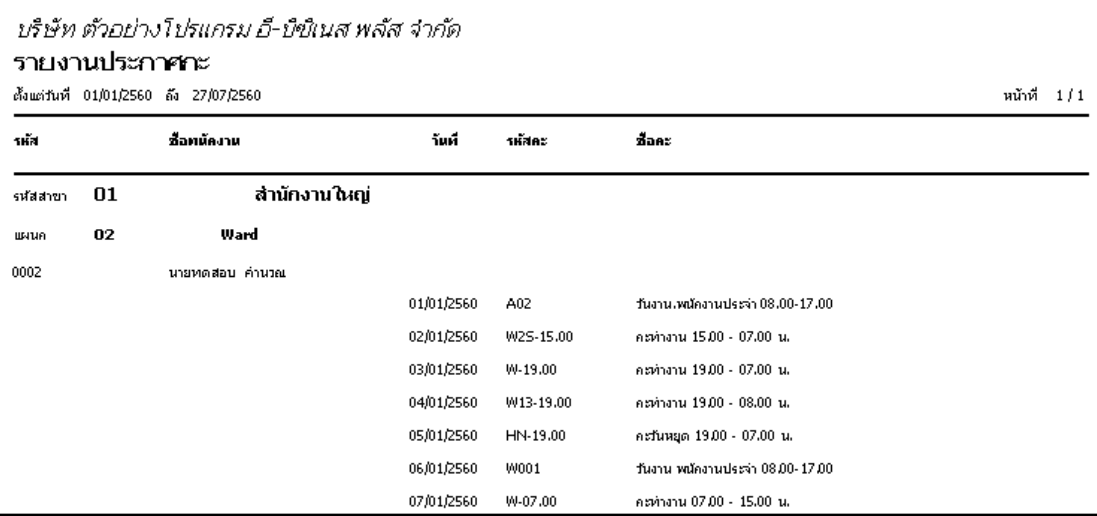

ี วิ**ธีการแก้ไข :** เมื่อท่านพบว่ากะการทำงานที่ประกาศให้พนักงานไม่ถูกต้อง ท่านจะต้องทำการแก้ไขกะการทำงานให้พนักงานใหม่ ้อีกครั้ง โดยประกาศให้ตรงกับกะที่พนักงานมาทำงานในวันนั้น

ี่ ตัวอย่าง : นายทดสอบ ทำงานในวันที่ 01/01/2530 โดยทำงานในกะ A02 วันงาน.พนักงานประจำ เวลาเริ่มงาน 08.00 ถึง 17.00 น. พนักงานรูดบัตรเข้างาน 10.00 และ รูดบัตรออก 21.00 น. เมื่อคำนวณผลบันทึกเวลาโปรแกรมไม่คำนวณหักมาสายให้พนักงาน เมื่อเข้าไป ตรวจสอบพบว่าในวันที่ 01/01/2560 ประกาศเป็นกะ B02 วันหยุด.พนักงานประจำ จึงทำให้โปรแกรมคำนวณไม่ถูกต้อง จะแก้ไขอย่างไร

้ไปที่หน้าจองานบันทึกเวลา → เลือก กะการทำงานพนักงาน → เลือก แผนกที่ต้องการแก้ไข → ดับเบิ้ลคลิก ชื่อพนักงานที่ต้องการ ตรวจสอบ → ดับเบิ้ลคลิก ปีที่ต้องการตรวจสอบ → ดับเบิ้ลคลิก วันที่ต้องการตรวจสอบ พบว่ากะการทำงานที่ประกาศไว้เป็นกะ B02 วัน หยุด.พนักงานประจำ  $\rightarrow$  เลือกเปลี่ยนกะให้พนักงานที่ช่อง กะ แล้วเลือกกะ A02 วันงาน.พนักงานประจำ  $\rightarrow$  คลิก บันทึก

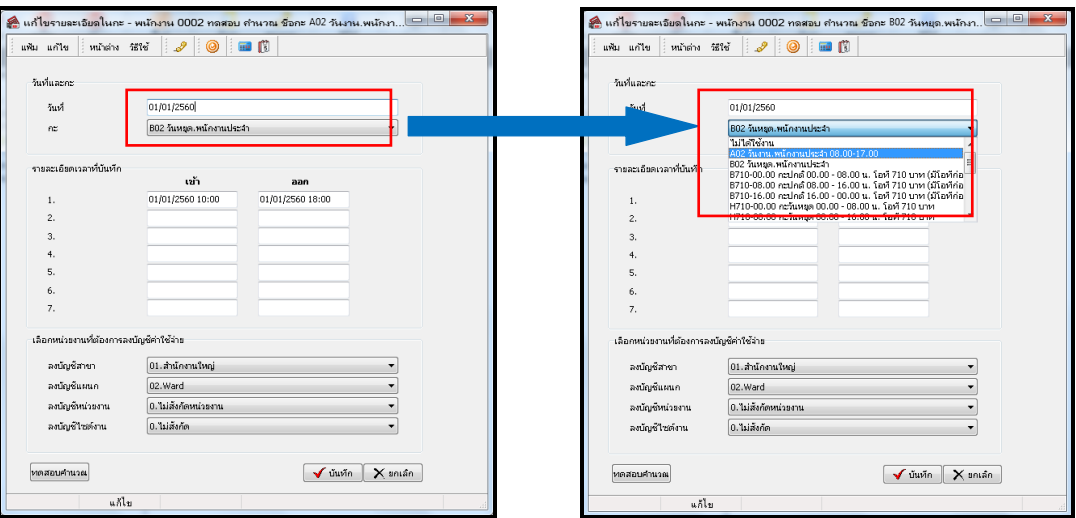

ี่ เมื่อทำการเปลี่ยนกะเรียบร้อยแล้วให้ทำการคำนวณผลบันทึกเวลาอีกครั้ง โดยสำหรับข้อมลที่แนะนำให้แก้ไขจะเป็นการแก้ไขกะ ึการทำงานให้กับพนักงานทีละคน ซึ่งกรณีที่ท่านต้องการจะแก้ไ ขข้อมูลมากกว่า 1 คน ท่านสามารถศึกษาขั้นตอนการประกาศกะอย่าง ละเอียดไดจ้ากคู่มือ ดงัน้ี

การประกาศกะตามตารางท างาน [: https://www.yousendit.com/download/UW16YURBQ3R1Yk1zeHNUQw](https://www.yousendit.com/download/UW16YURBQ3R1Yk1zeHNUQw) การประกาศกะแบบเวลาทา งานไม่คงที่ [: https://www.yousendit.com/download/UW16YURBQ3QwZ2tpR01UQw](https://www.yousendit.com/download/UW16YURBQ3QwZ2tpR01UQw) การกา หนดคา สงั่ เปลี่ยนตารางทา งานต่างๆ [: https://www.yousendit.com/download/UW16YURBQ3RoeWFFQk1UQw](https://www.yousendit.com/download/UW16YURBQ3RoeWFFQk1UQw)

*หมายเหตุ: หลังจากที่ท าการประกาศกะ ให้พนักงานใหม่ จนถูกต้องและครบถ้วนแล้ว จะต้องท าการโอนเวลาที่บันทึกเข้ากะใหม่ และ ท าการค านวณบันทึกเวลาใหม่ อีกครั้ง*

## **3. กรณีข้อตกลงเงินเพิ่มเงินหักในกะการทา งานไม่ถูกต้อง**

่ ให้ตรวจสอบการตั้งค่าใน ข้อตกลงเวลาทำงาน( กะ) เนื่องจากใน แต่ละกะการทำงาน มีการกำหนดข้อตกลงเงินเพิ่มเงินหักใน การ ้ คำนวณต่างๆเอาไว้ โดยข้อตกลงเงินเพิ่มเงินหักคำนวณตามพฤติกรรมการรดบัตรของพนักงานในแต่ละช่วงเวลา ซึ่งมีผลในการหักเงินหรือ ้จ่ายเงินเพิ่มให้พนักงานที่ต่างกัน ดังนั้น ถ้ามีการกำหนดข้อตกลงในกะการทำงานไม่ถูกต้อง ก็จะส่งผลให้โปรแกรมคำนวณผลบันทึกเวลา ไม่ถูกตอ้ง

การตรวจสอบเบื้องต้น ดังนี้ ไปที่หน้าจอ ตั้งก่า  $\rightarrow$  เลือก ระบบบันทึกเวลา $\rightarrow$  เลือก ข้อตกลงเวลาทำงาน(กะ)  $\rightarrow$  ดับเบิ้ลกลิกกะการ ทำงานที่ต้องการตรวจสอบ  $\rightarrow$  ในหน้าจอจะปรากฏขั้นตอนการคำนวณที่กำหนดไว้ในกะการทำงาน $\rightarrow$  ซึ่งท่านสามารถตรวจสอบขั้นตอน ึ การคำนวณในแต่ละกะได้ โดยทำการดับเบิ้ลคลิกเข้าไปในขั้นตอนการคำนวณเพื่อตรวจสอบการตั้งค่าต่างๆ

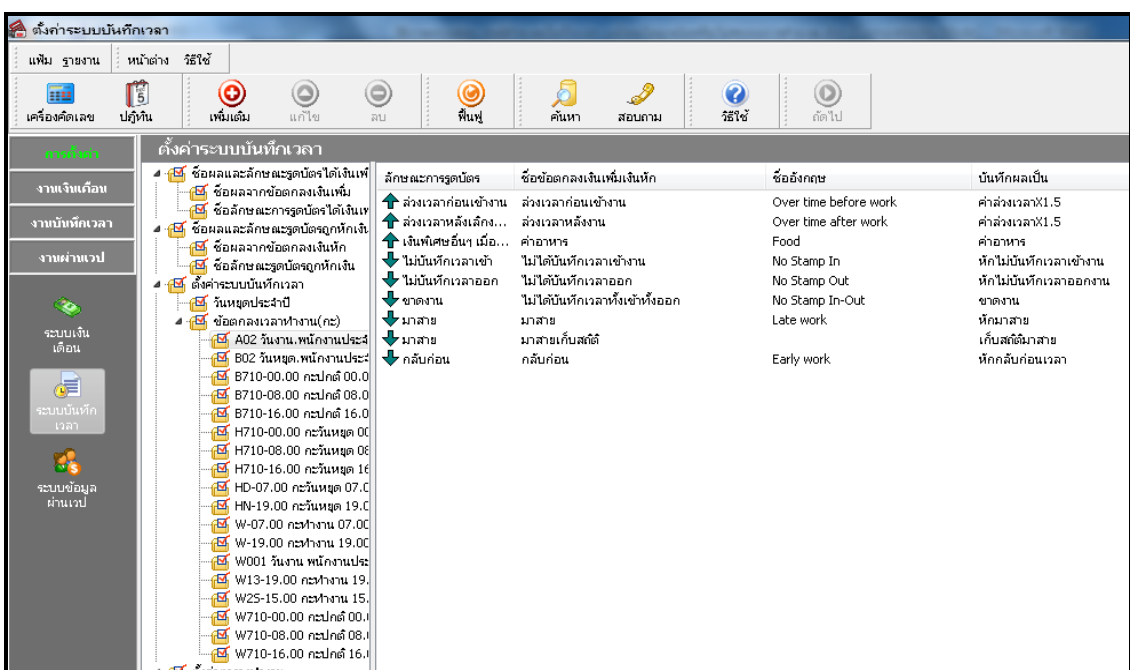

#### **3.1 กรณีกา หนดข้อตกลงเงนิ หักมาสายไม่ถูกต้อง**

<u>ตัวอย่างที่ 1</u> กรณีหักมาสายไม่ถูกต้อง เช่น บริษัท สุขสันต์ จำกัด มีเวลาทำงานกะปกติ เริ่มงานเวลา 08.00 เลิกงานเวลา 17.00 น. ถ้า พนักงานรูดบัตรเข้างานหลังเวลา 08.00 น. จะถูกหักมาสาย โดยในวันที่ 01/01/2560 นายทดสอบ รูดบัตรงานเวลา 09.30 และรูดบัตรออก ึงานเวลา 17.05 น. ซึ่งถ้าดูตามเวลาเข้างานจะพบว่า นายทดสอบ จะถูกหักมาสาย 1.5 ชม. แต่เมื่อคำนวณผลบันทึกเวลา พบว่าโปรแกรม ค านวณหักมาสายพนักงานเพียง 1 ชม. โดยจะมีวธิีการตรวจสอบและการแกไ้ขอยา่ งไร

วิธีการตรวจสอบ

3.1.1 ไปที่หน้าจอ งานบันทึกเวลา $\rightarrow$  กะการทำงานพนักงาน  $\rightarrow$  คับเบิ้ลคลิกแผนกของพนักงานที่ต้องการตรวจสอบ  $\rightarrow$  คับเบิ้ล คลิก ชื่อพนักงานที่ต้องการ  $\;\rightarrow$  ดับเบิ้ลคลิก ปีที่ต้องการตรวจสอบ  $\;\rightarrow$  ดับเบิ้ลคลิก วันที่ต้องการตรวจสอบ  $\;\rightarrow$  คลิกไอคอน ทดสอบการ คำนวณ  $\rightarrow$  โปรแกรมจะแสดงหน้าจอของผลการคำนวณ เมื่อตรวจสอบแล้วพบว่าโปรแกรมคำนวณหักมาสาย 1 ชม. ซึ่งตามเวลาที่รูดบัตร จะต้องหักมาสาย 1.5 ชม.

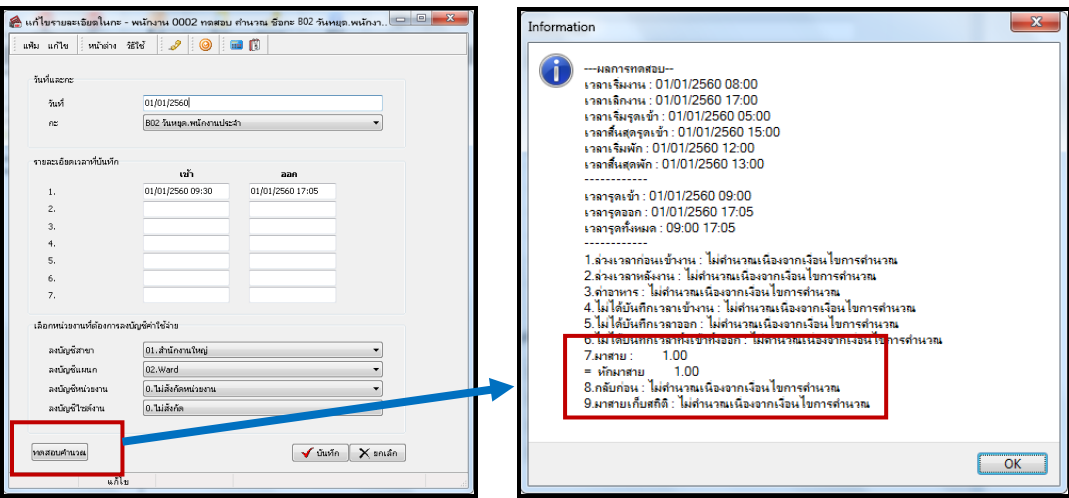

3.1.2 ตรวจสอบข้อตกลงเงินหักมาสาย ไปที่หน้าจอ ตั้งค่า  $\,\rightarrow$  เลือกระบบบันทึกเวลา  $\rightarrow$  เลือก ข้อตกลงเวลาทำงาน (กะ)  $\rightarrow$  คับเบิ้ล คลิก กะการทำงานที่ประกาศให้พนักงาน → ดับเบิ้ลคลิก ข้อตกลงเงินหัก มาสาย

#### วิธีการตรวจสอบ

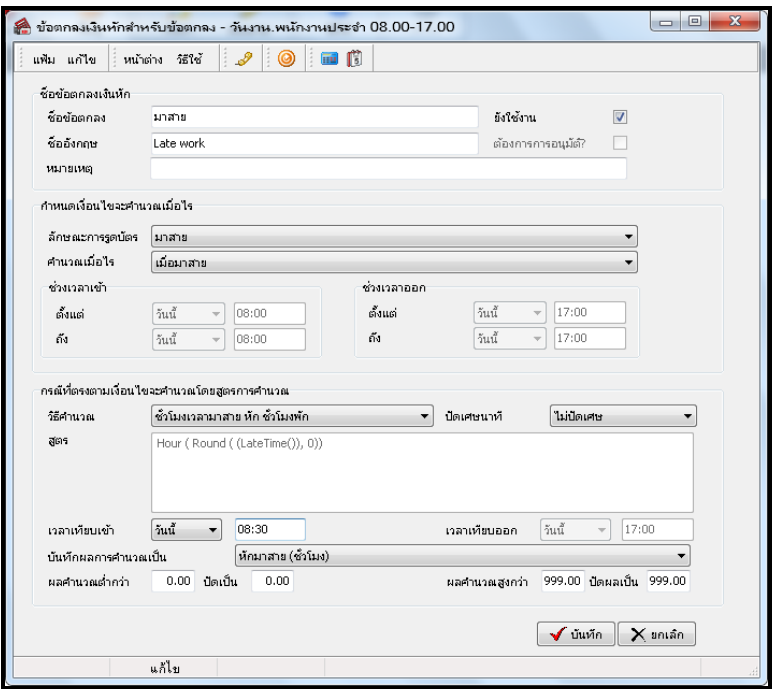

1.1 ค านวณเมื่อไร : เป็นการกา หนดพฤติกรรมของพนกังานวา่ มีพฤติกรรมการรูดบตัรอยา่ งไร ซ่ึงถา้เป็นเงื่อนไขมาสายให้ ระบุเป็ นเมื่อมาสาย

1.2 ช่วงเวลาเข้าและช่วงเวลาออก : เป็นการกำหนดเวลาเข้าและออกตามเงื่อนไขที่ต้องการให้โปรแกรมคำนวณ ถ้ากรณีที่ เลือกวิธีคำนวณเมื่อไรที่ต้องอ้างอิงกับเวลารูดเข้าและเวลารูดออก ก็จะต้องระบุเวลารูดบัตรเข้าและออกด้วย แต่ถ้าวิธีคำนวณใดที่ไม่ต้อง ้อ้างอิง ระบบจะแสดงเป็นสีเทาโดยไม่ต้องทำการตั้งค่า ซึ่งวิธีคำนวณเมื่อมาสาย ไม่ต้องอ้างอิงเวลารดบัตรเข้างานและออกงาน ดังนั้น ไม่ ต้องระบบ้อมลในส่วนนี้

1.3 วิธีคำนวณ : เป็นการระบุวิธีคำนวณเพื่อให้โปรแกรมคำนวณให้ได้ผลลัพธ์ตามที่ต้องการ โดยกรณีที่ต้องการหาจำนวนมา สายของพนักงาน สามารถเลือกเป็น ชั่วโมงมาสาย หัก ชั่วโมงพัก

1.4 เวลาเทียบเข้าและเวลาเทียบออก : ถา้กรณีวธิีคา นวณที่เลือกจะตอ้งอา้งอิงกบัการกา หนดเวลาเทียบเขา้และเวลาเทียบออก จะต้องทำการกำหนดเวลาด้วย โดยในการกำหนดวิธีกำนวณเมื่อไรเป็น เมื่อมาสายระบบจะต้องอ้างอิงกับเวลาเทียบเข้าด้วย เพื่อให้ โปรแกรมหาจำนวนที่พนักงานมาสาย เช่น ตามรูปตัวอย่าง กำหนดเวลาเทียบเข้า 08.30 แล้วพนักงานรูดบัตรเข้า 09.30 โปรแกรมจะนำเวลา 09.30 – 08.30 น. ดังนั้น ผลลัพธ์จะเท่ากับมาสาย 1 ชม. เป็นต้น

1.5 บันทึกผลการคำนวณเป็น : ให้ระบุผลจากข้อตกลงที่ต้องการให้โปรแกรมคำนวณ กรณีที่ต้องการให้โปรแกรมคำนวณ ึ จำบวนมาสาย ให้เลือกบับทึกผลการคำบวณเป็น หักมาสาย

### วธิีการแกไ้ข

้ จากข้อมูลตัวอย่าง ตามที่ได้ตรวจสอบพบว่าสาเหตุที่โปรแกรมคำนวณมาสายไม่ถูกต้อง เกิดจากการกำหนดเวลาเทียบเข้าไม่ ิถูกต้อง เนื่องจากตามเงื่อนไขกำหนดว่าถ้ารูดบัตรเข้างานหลังเวลา 08.00 น. จะหักมาสาย แต่ในการกำหนดเวลาเทียบเข้าในการตั้งค่า ี ข้อตกลงเงินหักมาสายกำหนดเป็นเวลา 08.30 โปรแกรมจึงนำเวลารดบัตรเข้า คือ 09.30 ลบ 08.30 น. เท่ากับคำนวณหักมาสายจำนวน 1 ชม. ซึ่งตามหลักจะต้องคำนวณเป็น 1.5 ชม.

จึงขอแนะนำให้แก้ไขโดยเปลี่ยนเวลาเทียบเข้าในข้อตกลงเวลาทำงานเป็น 08.00 น. เพื่อให้โปรแกรมคำนวณได้ถูกต้อง วิธีการ แก้ไขให้เข้าไปแก้ไขการตั้งค่าเวลาเทียบเข้า จากเดิม 08.30 เป็น 08.00 น.

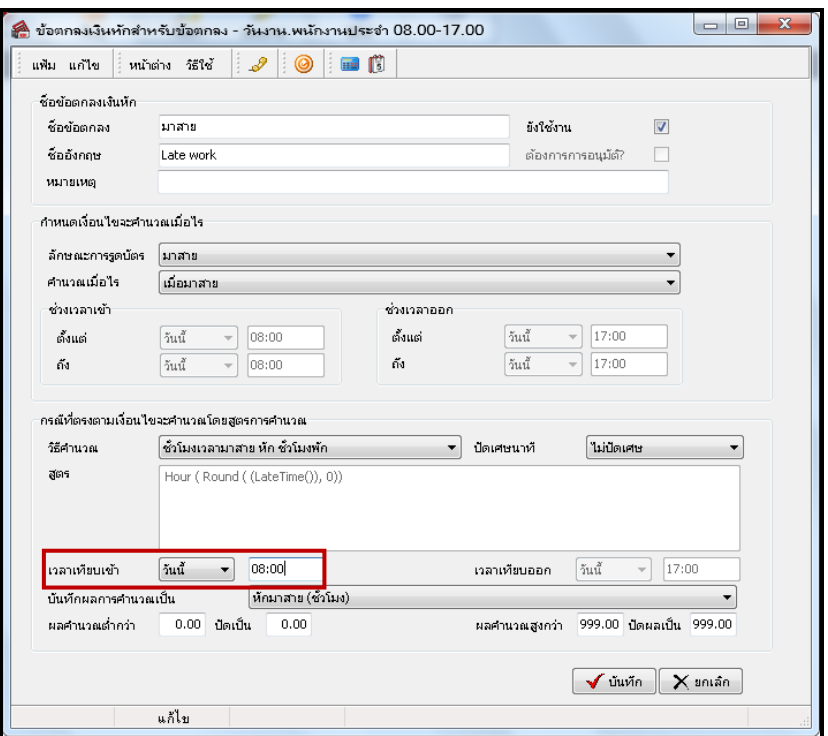

ี่ เมื่อแก้ไขเรียบร้อยแล้ว ทดสอบคำนวณผลบันทึกเวลาอีกครั้ง จะพบว่าโปรแกรมคำนวณหักมาสายให้ 1.5 ชม. ถูกต้อง เรียบร้อยแล้ว

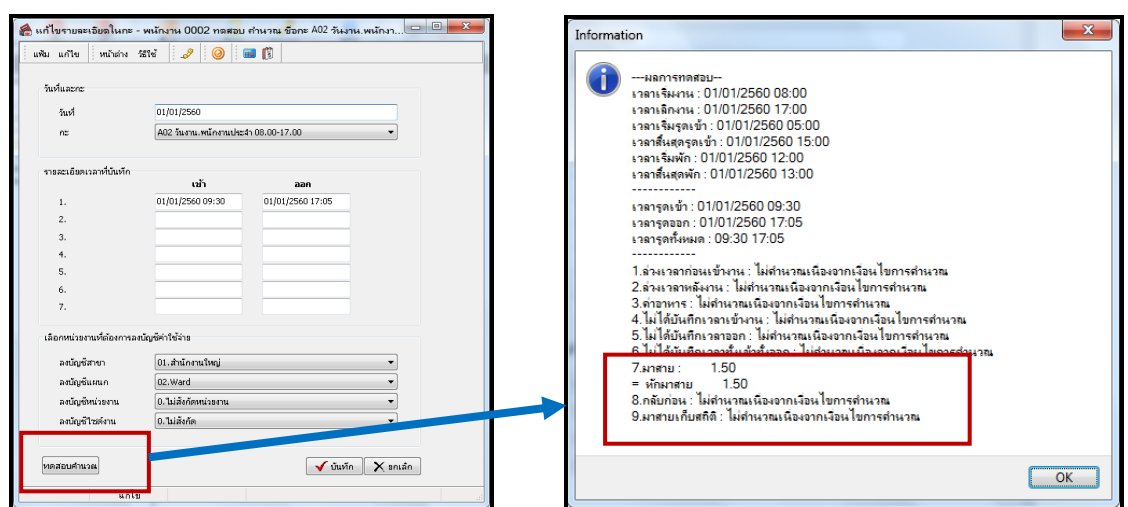

# **3.2 กรณีก าหนดข้อตกลงเงินเพิ่มคา นวณค่าล่วงเวลาไม่ถูกต้อง**

<u>ตัวอย่างที่ 2</u> กรณีคำนวณค่าล่วงเวลาไม่ถูกต้อง เช่น บริษัท สุขสันต์ จำกัด มีเวลาทำงานกะปกติ เริ่มงานเวลา 08.00 เลิกงานเวลา 17.00 น. ถ้าพนักงานรูดบัตรออกงานหลังเวลา 17.30 น. จะได้รับค่าล่วงเวลาตามจริง ซึ่งเริ่มนับจำนวนค่าล่วงเวลาตั้งแต่ 17.30น. เป็นต้นไป โดยในวันที่ 01/01/2560 นายทดสอบ รูดบัตรเข้างานเวลา 07.50 และรูดบัตรออกงานเวลา 20.00 น. ซ่ึงถา้ดูตามเวลารูดบตัรพบวา่ นายศิระ จะได้รับค่าล่วงเวลาจำนวน 2.5 ชม. แต่โปรแกรมคำนวณผลแล้วได้ค่าล่วงเวลา 3 ชม. จะมีวิธีการตรวจสอบและการแก้ไขอย่างไร

### วิธีการตรวจสอบ

 $3.2.1$  ไปที่หน้าจอ งานบันทึกเวลา $\rightarrow$  กะการทำงานพนักงาน  $\rightarrow$  คับเบิ้ลคลิก แผนกของพนักงานที่ต้องการตรวจสอบ  $\rightarrow$  คับเบิ้ล คลิก ชื่อพนักงานที่ต้องการ → ดับเบิ้ลคลิก ปีที่ต้องการตรวจสอบ → ดับเบิ้ลคลิก วันที่ต้องการตรวจสอบ → คลิกไอคอน ทดสอบการ ค านวณ

โปรแกรมจะแสดงหน้าจอของผลการคำนวณ เมื่อตรวจสอบแล้วพบว่าโปรแกรมคำนวณค่าล่วงเวลาให้ 3 ชม. แต่ตามเงื่อนไขของ บริษัท ถ้าพนักงานรูดบัตรออกหลังเวลา 17.30 น. จะเริ่มคิดค่าล่วงเวลาตั้งแต่ 17.30 น. เป็นต้นไป ซึ่งตามเงื่อนไขของบริษัทจะต้องคำนวณ ค่าล่วงเวลาใหเ้พียง2.5 ชม.

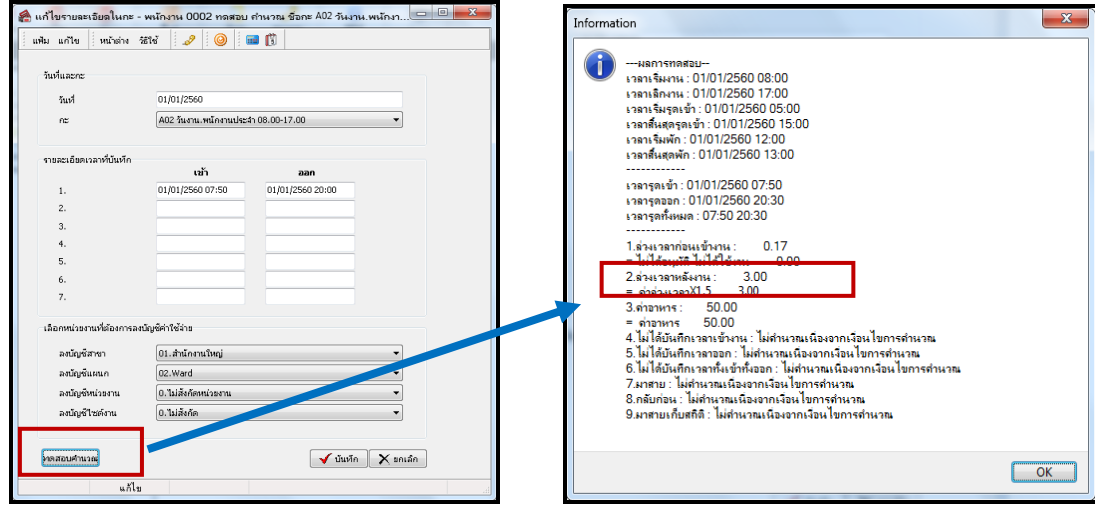

 $3.2.2$  ตรวจสอบข้อตกลงเงินเพิ่มค่าล่วงเวลา โดยไปที่หน้าจอ ตั้งค่า $\rightarrow$ เลือกระบบันทึกเวลา  $\rightarrow$ เลือก ข้อตกลงเวลาทำงาน (กะ)  $\rightarrow$ ดับเบิ้ลคลิก กะการทำงานที่ประกาศให้พนักงาน → ดับเบิ้ลคลิก ข้อตกลงเงินเพิ่ม ล่วงเวลาหลังงาน

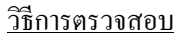

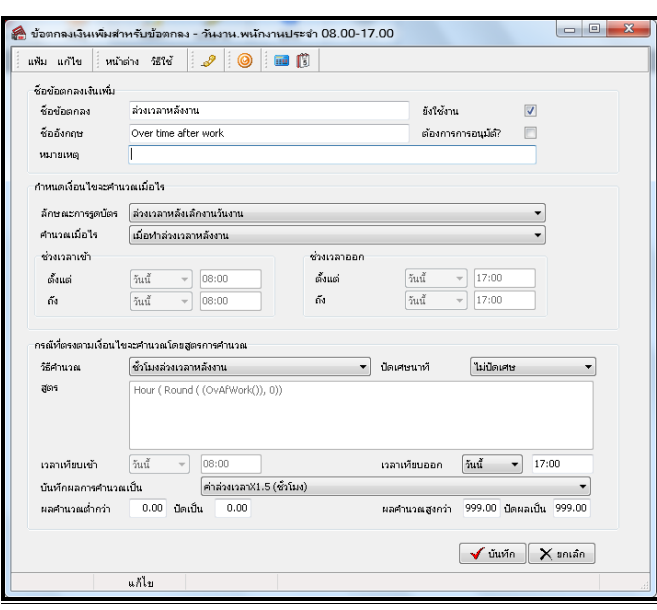

1.1 คำนวณเมื่อไร : เป็นการกำหนดพฤติกรรมของพนักงานว่ามีพฤติกรรมการรูดบัตรอย่างไร ซึ่งถ้าเป็นเงื่อนไขค่าล่วงเวลา ให้ระบุเป็น เมื่อทำล่วงเวลาหลังงาน

1.2 ช่วงเวลาเข้าและช่วงเวลาออก : เป็นการกำหนดเวลาเข้าและออกตามเงื่อนไขที่ต้องการให้โปรแกรมคำนวณ ถ้ากรณีที่ เลือกวิธีคำนวณเมื่อไรที่ต้องอ้างอิงกับเวลารูดเข้าและเวลารูดออก ก็จะต้องระบุเวลารูดบัตรเข้าและออกด้วย แต่ถ้าวิธีคำนวณใดที่ไม่ต้อง อ้างอิง ระบบจะแสดงเป็นสีเทาโดยไม่ต้องทำการตั้งค่า ซึ่งวิธีคำนวณ เมื่อทำล่วงเวลาหลังงาน ไม่ต้องอ้างอิงเวลารูดบัตรเข้างานและออก งาน ดังนั้น ไม่ต้องระบุข้อมูลในส่วนนี้

1.3 วิธีคำนวณ : เป็นการระบุวิธีคำนวณเพื่อให้โปรแกรมคำนวณให้ได้ผลลัพธ์ตามที่ต้องการ โดยกรณีที่ต้องการหาจำนวนค่า ล่วงเวลาของพนกังาน สามารถเลือกเป็น ชวั่ โมงล่วงเวลาหลงังาน

1.4 เวลาเทียบเข้าและเทียบออก : ถา้กรณีวธิีคา นวณที่เลือกจะตอ้งอา้งอิงกบัการกา หนดเวลาเทียบเขา้และเวลาเทียบออก จะต้องทำการกำหนดเวลาด้วย โดยในการกำหนดวิธีกำนวณเมื่อไรเป็น เมื่อทำล่วงเวลาหลังงาน ระบบจะต้องอ้างอิงกับเวลาเทียบออกด้วย เพื่อให้โปรแกรมหาจำนวนค่าล่วงเวลาให้พนักงาน เช่น ตามรูปตัวอย่าง กำหนดเวลาเทียบออก 17.00 แล้วพนักงานรูดบัตรออก 20.00 โปรแกรมจะน าเวลา 20.00 – 17.00 น. ดงัน้นั ผลลพัธ์จะเท่ากบัค่าล่วงเวลา3 ชม.

1.5 บันทึกผลการคำนวณเป็น : ให้ระบุผลจากข้อตกลงที่ต้องการให้โปรแกรมคำนวณ กรณีที่ต้องการให้โปรแกรมคำนวณ ี จำนวนค่าล่วงเวลา ให้เลือกบันทึกผลการคำนวณเป็น ค่าล่วงเวลาx1.5

### วิธีการแก้ไข

จากที่ตรวจสอบพบว่าสาเหตฺที่โปรแกรมคำนวณค่าล่วงเวลาไม่ถูกต้อง เกิดจากการกำหนดเวลาเทียบออกไม่ถูกต้อง เนื่องจาก ิตามเงื่อนไขของบริษัท ต้องการให้โปรแกรมคำนวณค่าล่วงเวลาโดยเริ่มคำนวณจากเวลา 17.30 น. แต่ในการกำหนดเวลาเทียบออกเพื่อให้ โปรแกรมคำนวณค่าล่วงเวลาจะกำหนดเป็น 17.00 โปรแกรมจึงนำเวลาที่พนักงานรดบัตรออก คือ 20.00 ลบ 17.00 น. เท่ากับคำนวณค่า ้ล่วงเวลาจำนวน 3 ชม. ซึ่งตามหลักจะต้องคำนวณเป็น 2.5 ชม.

้ จึงจะแนะนำให้แก้ไขโดยเปลี่ยนเวลาเทียบออกในข้อตกลงเวลาทำงานเป็น 17.30 น. เพื่อให้โปรแกรมคำนวณได้ถกต้อง วิธีการแก้ไขให้เข้าไปแก้ไขการตั้งค่าเวลาเทียบออก จากเดิม 17.00 เป็น 17.30 น.

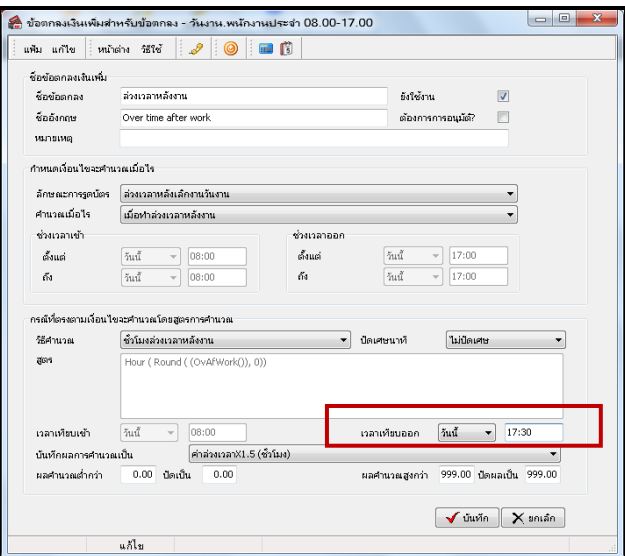

เมื่อแก้ไขเรียบร้อยแล้ว ทดสอบคำนวณผลบันทึกเวลาอีกครั้ง จะพบว่าโปรแกรมคำนวณค่าล่วงเวลาให้ 2.5 ชม. ถูกต้อง เรียบร้อยแล้ว

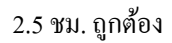

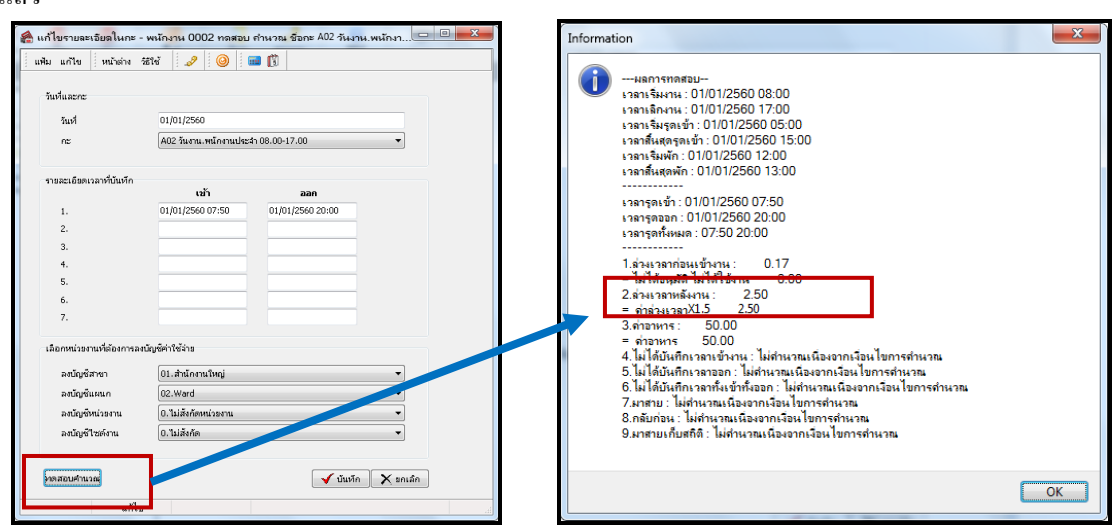

หมายเหตุ - หลังจากที่ทำการแก้ไขข้อตกลงในกะการทำงานถูกต้องแล้ว จะต้องทำการสั่งคำนวณบันทึกเวลาใหม่อีกครั้ง ในส่วนนี้ท่าน ี สามารถศึกษาขั้นตอนการ ตั้งค่าข้อตกลงเวลาทำงาน (กะ)ได้อย่างละเอียดจากคู่มือตรวจสอบผลการคำนวณบันทึกเวลา Download ได้จาก Link :<https://www.yousendit.com/download/UW16YURDSWVsamVVQU1UQw>

## **3.3กรณีก าหนดข้อตกลงเงินเพมิ่ พเิศษไม่ถูกต้อง**

<u>ตัวอย่างที่ 2</u> กรณีคำนวณค่าอาหารไม่ถูกต้อง เช่น บริษัท สุขสันต์ จำกัด มีเวลาทำงานกะปกติ เริ่มงานเวลา 08.00 เลิกงานเวลา 17.00 น. ถา้พนกังานไม่มาสายและไม่กลบัก่อนเวลาจะไดร้ับค่าอาหารวนัละ50 บาท โดยในวันที่ 01/01/2560 นายทดสอบ รูดบัตรเข้างาน เวลา 07.50 และ รูดบัตรออกงานเวลา 17.20 น. ซ่ึงถา้ดูตามเวลารูดบตัรพบวา่ นายทดสอบ จะไดร้ับค่าอาหารเนื่องจากไม่ไดม้าสายและไม่ ึกลับก่อน แต่เมื่อคำนวณผลบันทึกเวลาแล้ว พบว่าโปรแกรมไม่คำนวณค่าอาหารให้พนักงาน

วิธีการตรวจสอบ

3.3.1 ไปที่หน้าจอ งานบันทึกเวลา $\rightarrow$  กะการทำงานพนักงาน  $\rightarrow$  คับเบิ้ลคลิก แผนกของพนักงานที่ต้องการตรวจสอบ  $\rightarrow$  คับเบิ้ล คลิก ชื่อพนักงานที่ต้องการ  $\rightarrow$  คับเบิ้ลคลิก ปีที่ต้องการตรวจสอบ  $\rightarrow$  คับเบิ้ลคลิก วันที่ต้องการตรวจสอบ  $\rightarrow$  คลิกไอคอน ทดสอบการ คำนวณ  $\rightarrow$  โปรแกรมจะแสดงหน้าจอของผลการคำนวณ เมื่อตรวจสอบแล้วพบว่าโปรแกรมไม่คำนวณค่าอาหารให้พนักงาน

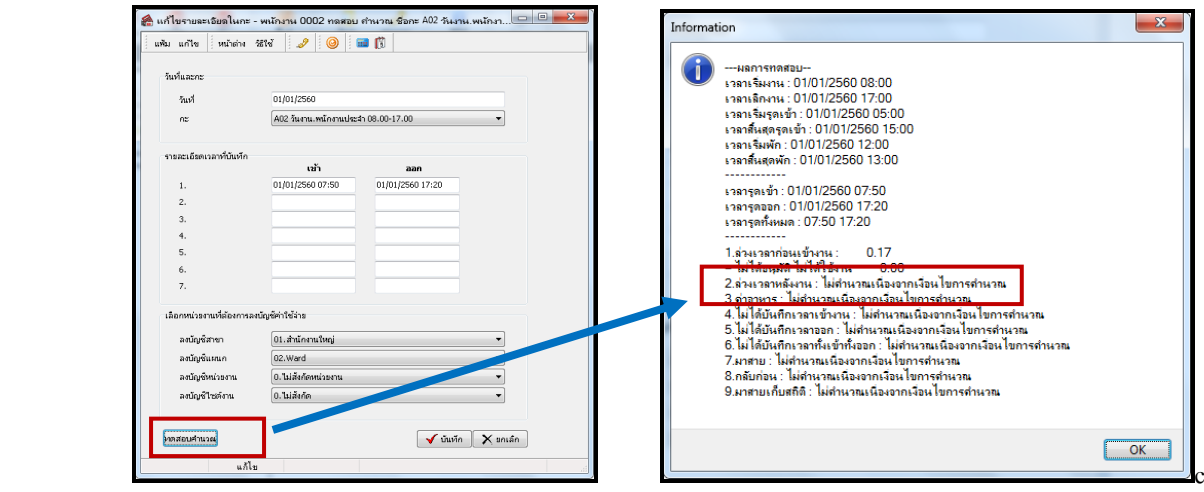

3.3.2 ตรวจสอบข้อตกลงเงินเพิ่มค่าอาหาร โดยไปที่หน้าจอ ตั้งค่า → เลือก ระบบบันทึกเวลา→ เลือก ข้อตกลงเวลาทำงาน (กะ)  $\rightarrow$  ดับเบิ้ลคลิก กะการทำงานที่ประกาศให้พนักงาน  $\rightarrow$  ดับเบิ้ลคลิก ข้อตกลงเงินเพิ่ม ล่วงเวลาหลังงาน

#### วิธีการตรวจสอบ

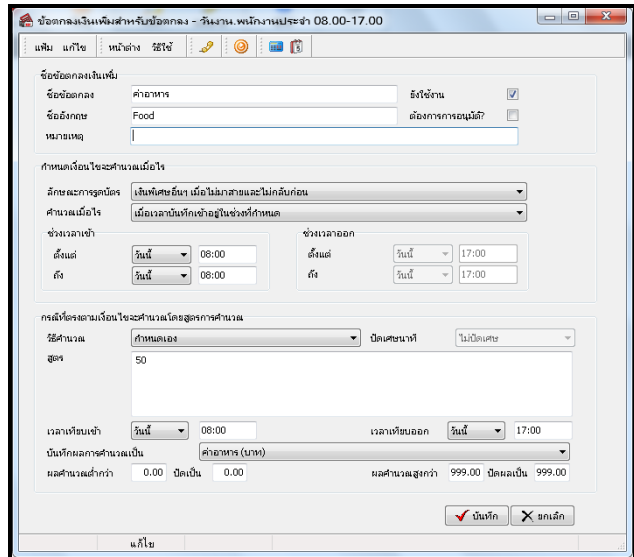

1.1 คำนวณเมื่อไร : เป็นการกำหนดพฤติกรรมของพนักงานว่ามีพฤติกรรมการรดบัตรอย่างไร ซึ่งถ้าตามเงื่อนไขตัวอย่าง ้ต้องการจ่ายค่าอาหารให้พนักงานที่ไม่ทำงานสายและไม่กลับก่อนเวลา ควรเลือกเป็น เมื่อไม่มาสายและไม่กลับก่อน แต่การตั้งค่าเลือกเป็น เมื่อรดบัตรเข้าอย่ในช่วงที่กำหนด จึงทำให้โปรแกรมคำนวณไม่ถูกต้อง

1.2 ช่วงเวลาเข้าและช่วงเวลาออก : เป็นการกำหนดเวลาในกรณีระบวิธีคำนวณเมื่อไรที่จะต้องอ้างอิงกับเวลารดเข้าและเวลา รดออก แต่ถ้าวิธีคำนวณใดที่ไม่ต้องอ้างอิง ระบบจะแสดงเป็นสีเทาโดยไม่ต้องทำการตั้งค่า

1.3 วิธีคำนวณ : เป็นการระบุวิธีคำนวณเพื่อให้คำนวณได้ผลลัพธ์ตามที่ต้องการ ซึ่งตามเงื่อนไขตัวอย่างจะเป็นการจ่าย ้ ค่าอาหารแบบยอดเงินคงที่ให้พนักงาน แนะนำให้เลือกเป็น กำหนดเอง เนื่องจากไม่มีวิธีคำนวณมาตรฐานของโปรแกรม

1.4 เวลาเทียบออก : ถ้ากรณีวิธีคำนวณที่เลือกจะต้องอ้างอิงกับการกำหนดเวลาเทียบเข้าและเวลาเทียบออก จะต้องทำการ ้กำหนดเวลาด้วย สำหรับวิธีคำนวณ เมื่อไม่มาสายและไม่กลับก่อน ไม่ต้องอ้างอิงกับเวลาเทียบเข้าและเทียบออก จึงไม่ต้องกำหนด

1.5 บันทึกผลการคำนวณเป็น : ให้ระบุผลจากข้อตกลงที่ต้องการให้โปรแกรมคำนวณ กรณีที่ต้องการให้โปรแกรมคำนวณ ้ค่าอาหาร ให้เลือกบันทึกผลการคำนวณเป็น ค่าอาหาร

## วธิีการแกไ้ข

จากที่ตรวจสอบพบว่าสาเหตฺที่โปรแกรมคำนวณค่าอาหารไม่ถูกต้อง เกิดจากการกำหนดวิธีคำนวณเมื่อไรไม่ถูกต้อง เนื่องจาก ึการตั้งค่าตามรูปตัวอย่างจะกำหนดเป็น เมื่อรูดบัตรเข้าอยู่ในช่วงที่กำหนด ซึ่งตามเงื่อนไขของค่าอาหารของบริษัทที่จะจ่ายค่าอาหารให้ พนักงานที่ไม่มาสายและกลับก่อน แนะนำให้กำหนดวิธีคำนวณเมื่อไหร่เป็น เมื่อไม่มาสายและไม่กลับก่อน ้ จึงขอแนะนำให้แก้ไขโดยเปลี่ยนคำนวณเมื่อไรจาก เมื่อรูดบัตรเข้าอยู่ในช่วงที่กำหนด เป็น เมื่อไม่มาสายและไม่กลับก่อน โดย เนื้อแก้ไขแล้วให้คำบวณผลบับทึกเวลาอีกครั้ง

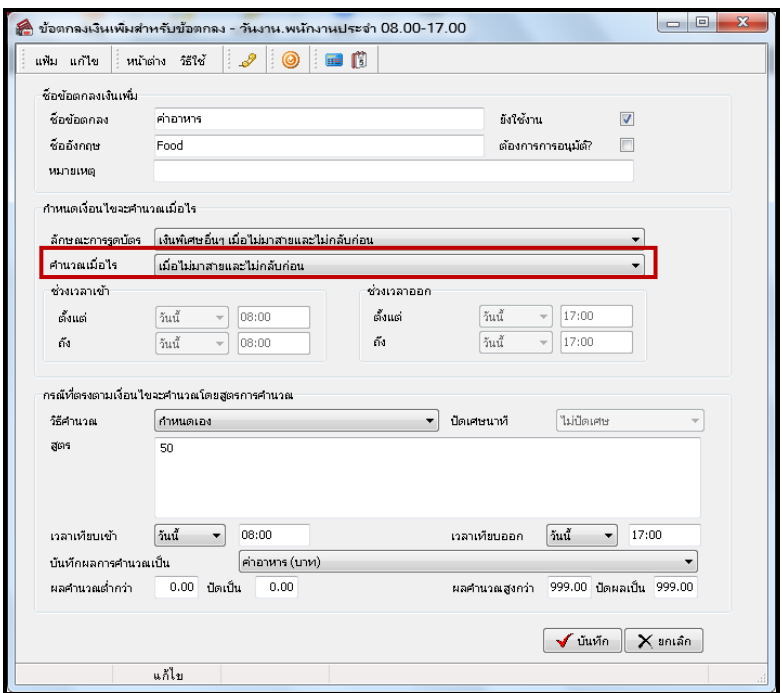

้ เมื่อแก้ไขเรียบร้อยแล้ว ทดสอบคำนวณผลบันทึกเวลาอีกครั้ง จะพบว่าโปรแกรมคำนวณค่าอาหารให้ ถูกต้องเรียบร้อยแล้ว

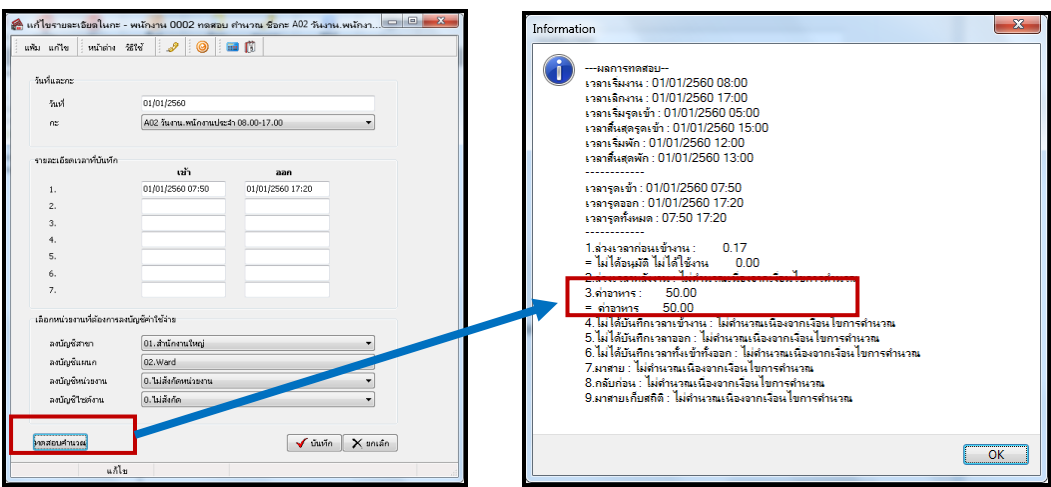

ี หมายเหตุ - หลังจากที่ทำการแก้ไขข้อตกลงในกะการทำงานถูกต้องแล้ว จะต้องทำการสั่งคำนวณบันทึกเวลาใหม่อีกครั้ง *แนะนำเพิ่มเติม : ในส่วนนี้ท่านสามารถศึกษาขั้นตอนการ ตั้งค่าข้อตกลงเวลาทำงาน (กะ) ได้อย่างละเอียดจากคู่มือตรวจสอบผลการคำนวณบันทึก เวลา Download ได้จาก Link :<https://www.yousendit.com/download/UW16YURDSWVsamVVQU1UQw>*

## **4. กรณีการบันทกึลาและบันทกึอนุมตัคิ่าล่วงเวลาเบิล้**

เมื่อทำการคำนวณผลบันทึกเวลาแล้วพบว่าโปรแกรมแสดงผลการบันทึกลาหรือบันทึกค่าล่วงเวลาเบิ้ล เบื้องต้นคาดว่าจะมีการ ้ บันทึกลาหรือบันทึกค่าล่วงเวลาซ้ำกัน แนะนำให้ตรวจสอบการบันทึกอนมัติและการบันทึกลา ดังนี้

4.1 กรณีผลการคำนวณแสดงผลการบันทึกลาเบิ้ล

<u>ตัวอย่างที่ 1</u> กรณีคำนวณบันทึกลาไม่ถูกต้อง เช่น บริษัท สุขสันต์ จำกัด มีเวลาทำงานกะปกติ เริ่มงานเวลา 08.00 เลิกงานเวลา 17.00 น. โดยในวันที่ 01/01/2560 นายทดสอบลาป่วย 1 วัน แต่เมื่อคำนวณผลบันทึกเวลาพบว่าโปรแกรมคำนวณหักลาป่วยเบิ้ลเป็น 2 วัน

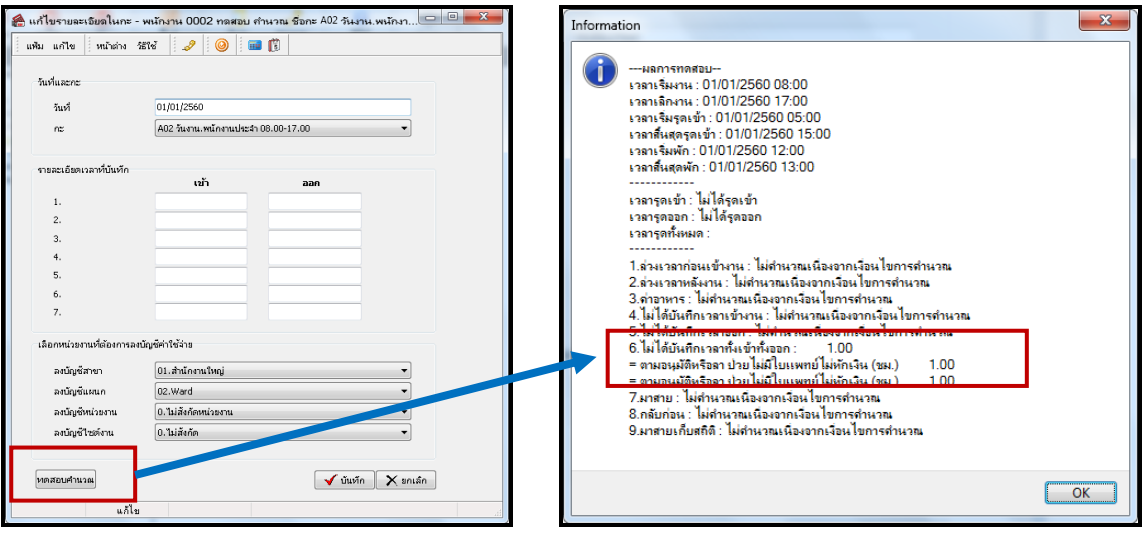

### **วิธีการ ตรวจสอบการบันทึกลา**

4.1.1 กรณีบันทึกอนุมัติและการบันทึกลา ซ้ำ หน้าจอ กะทำงาน  $\rightarrow$  กลิกเมนู คำนวณ  $\rightarrow$  เลือก แสดงรายชื่อพนักงานบันทึกอนุมัติ หรือบันทึกลาซ้ำ เมื่อตรวจสอบแล้วพบว่าโปรแกรมแสดงข้อมูลวันที่มีการบันทึกลาเบิ้ล

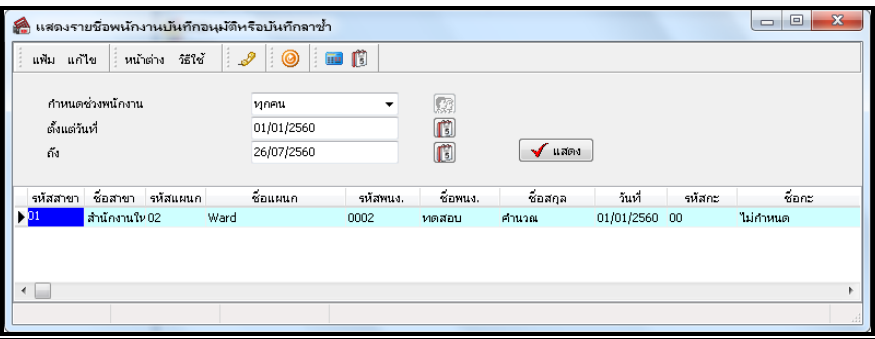

4.1.2 กรณีพบว่าบันทึกลา ให้เข้าไปทำการแก้ไข หน้าจองานบันทึกเวลา → คลิกเมนูอุนมัติลางาน → เลือก อนุมัติหลายพนักงาน หลายข้อตกลงเงินหัก  $\rightarrow$  ระบุช่วงวันที่ที่ต้องการตรวจสอบ  $\rightarrow$  คลิกปุ่ม อ่านค่าเดิม  $\rightarrow$  พบว่าโปรแกรมแสดงข้อมูลบันทึกลาเบิ้ล 2 บรรทัด

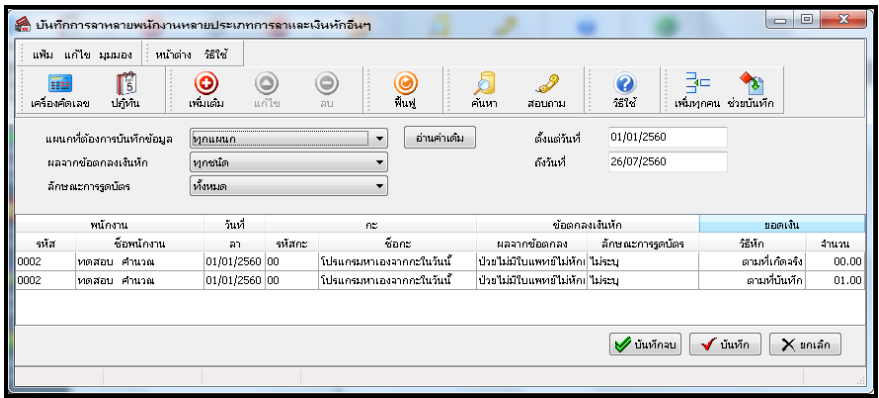

่ 4.1.3 แนะนำให้ลบข้อมูลออกไป 1 บรรทัด แล้วคำนวณผลบันทึกเวลาอีกครั้ง

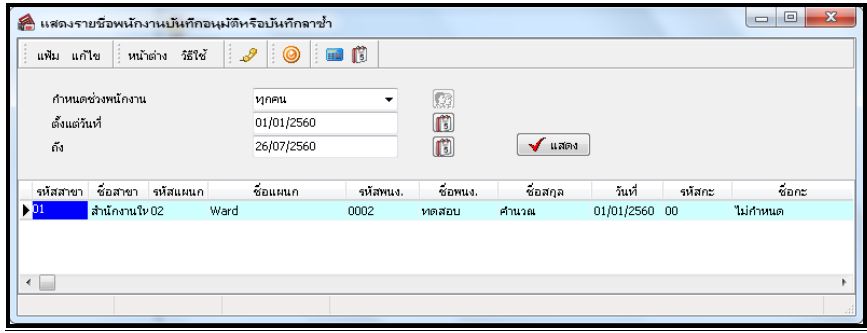

### 4.1.4 เมื่อทำการคำนวณผลบันทึกเวลา โปรแกรมแสดงผลการคำนวณบันทึกลาป่วย 1 วัน ถูกต้อง

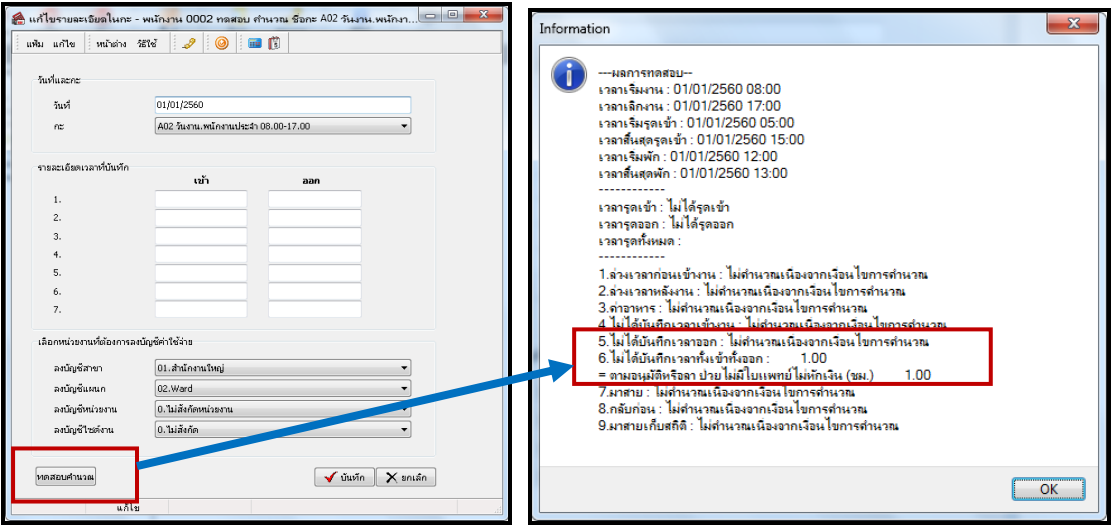

่ 4.2 กรณีผลการคำนวณแสดงผลการบันทึกค่าล่วงเวลาแสดงเบิ้ล

<u>ตัวอย่างที่ 2</u> กรณีคำนวณบันทึกค่าล่วงเวลาไม่ถูกต้อง เช่น บริษัท สุขสันต์ จำกัด มีเวลาทำงานกะปกติ เริ่มงานเวลา 08.00 เลิกงาน เวลา 17.00 น. โดยในวันที่ 01/01/2560 นายศิระ รูดบัตรเข้างานเวลา 07.50 และ รูดบัตรออกเวลา 20.00 โดยเงื่อนไขจะต้องเข้าไปท าการ ้ อนุมัติค่าล่วงเวลาให้พนักงาน จำนวน 2.5 ชม. แต่เมื่อคำนวณผลบันทึกเวลาพบว่าโปรแกรมคำนวณค่าล่วงเวลาเบิ้ลเป็น 5 ชม.

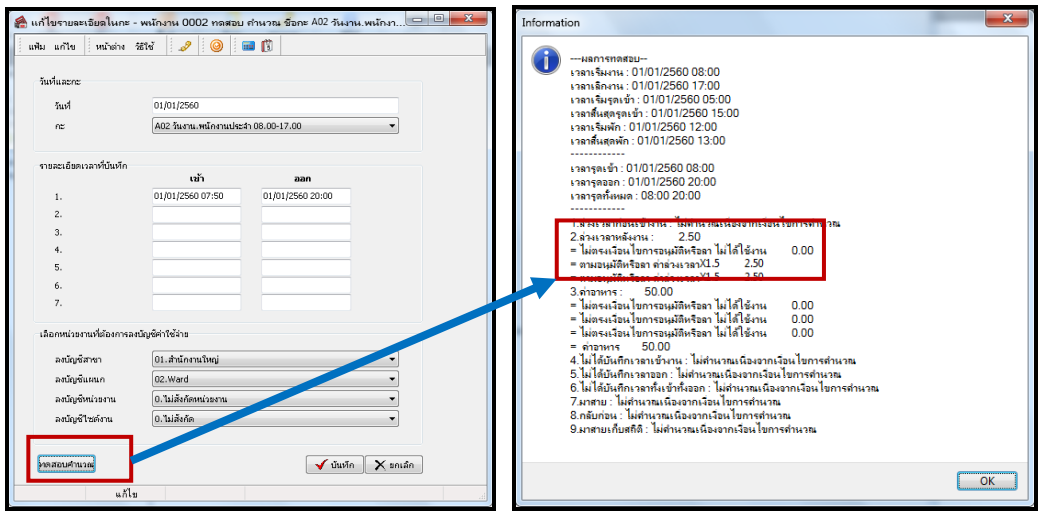

## **วิธีการ ตรวจสอบการบันทึกอนุมตัคิ่าล่วงเวลา**

4.2.1 กรณีบันทึกอนุมัติและการบันทึกลา ซ้ำ หน้าจอ กะทำงาน  $\rightarrow$  คลิกเมนู คำนวณ  $\rightarrow$  เลือก แสดงรายชื่อพนักงานบันทึกอนุมัติ หรือบันทึกลาซ้ำ เมื่อตรวจสอบแล้วพบว่าโปรแกรมแสดงข้อมูลวันที่มีการบันทึกค่าล่วงเวลาเบิ้ล

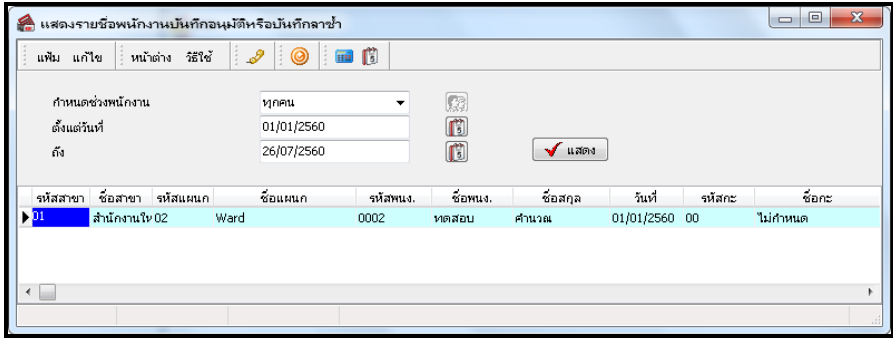

4.2.2 กรณีพบว่าบันทึกลา ให้เข้าไปทำการแก้ไข หน้าจอกะทำงาน  $\rightarrow$  กลิกเมนู อนุมัติ  $\rightarrow$  เลือก อนุมัติหลายพนักงานหลายข้อตกลง เงินหัก  $\rightarrow$  ระบุช่วงวันที่ที่ต้องการตรวจสอบ  $\rightarrow$  คลิกปุ่ม อ่านค่าเดิม  $\rightarrow$  พบว่าโปรแกรมแสดงข้อมูลบันทึกค่าล่วงเวลาเบิ้ล 2 บรรทัด

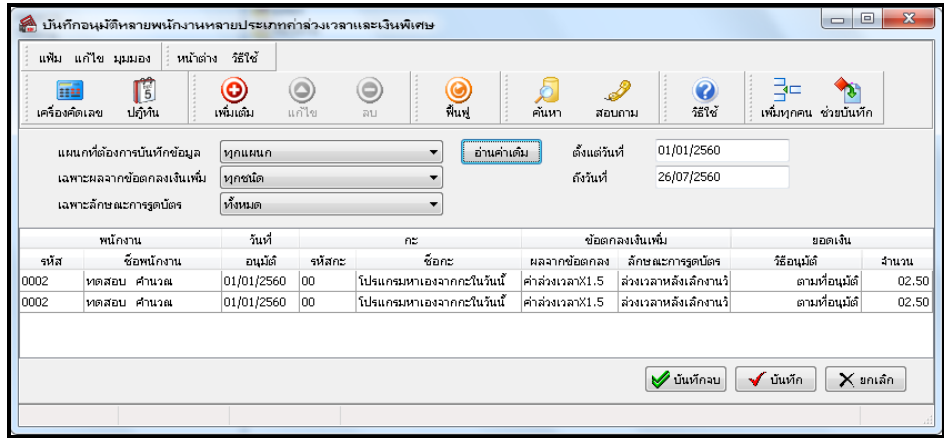

4.2.3 แนะนำให้ลบข้อมูลออกไป 1 บรรทัด แล้วคำนวณผลบันทึกเวลาอีกครั้ง

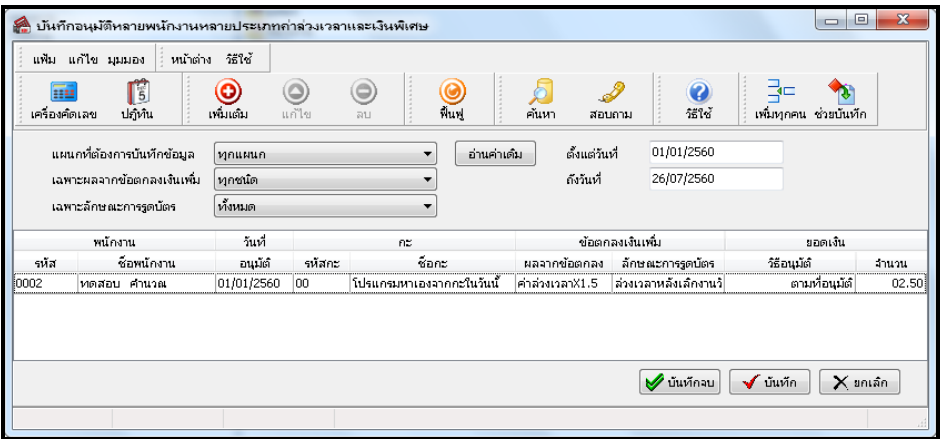

#### 4.2.4 เมื่อทำการคำนวณผลบันทึกเวลา โปรแกรมแสดงผลการคำนวณค่าล่วงเวลาจำนวน 2.5 ชม. ถูกต้อง

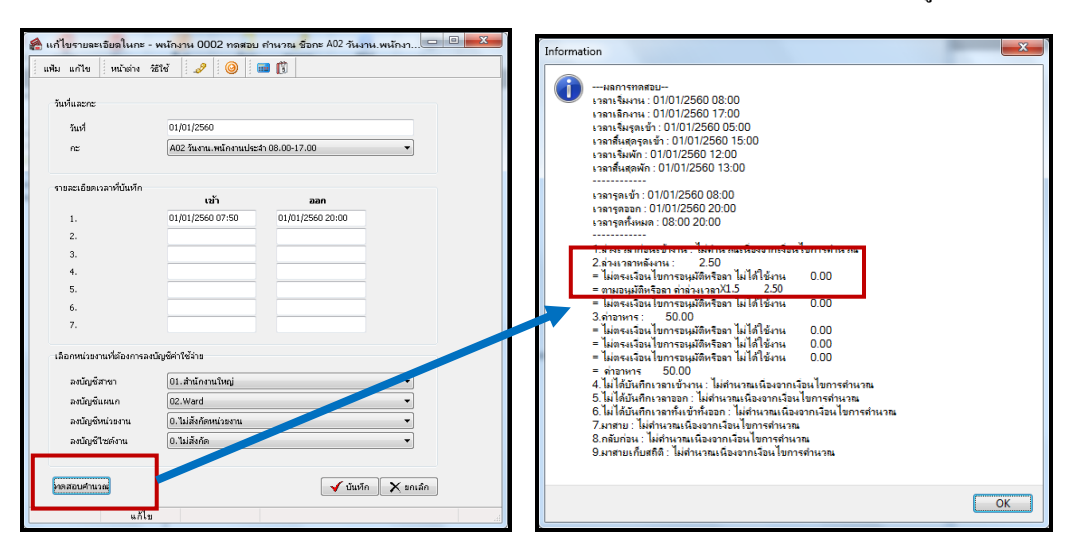

กรณีที่ท่านทำการคำนวณผลบันทึกเวลาแล้วพบว่าการบันทึกลาและบันทึกอนุมัติไม่ถูกต้อง สามารถแก้ไขตามที่แนะนำไว้ได้ และ ี สำหรับวิธีการแก้ไขการบันทึกลาและการบันทึกอนุมัติค่าล่วงเวลาอย่างละเอียด ท่านสามารถศึกษาขั้นตอนอย่างละเอียดได้จากค่มือดังนี้

การบันทึกลา [: https://www.yousendit.com/download/UW16YURHcWY1Ujc1SE1UQw](https://www.yousendit.com/download/UW16YURHcWY1Ujc1SE1UQw) การบันทึกอนุมัติ [: https://www.yousendit.com/download/UW16YURHcWZENlJYd3NUQw](https://www.yousendit.com/download/UW16YURHcWZENlJYd3NUQw)

<mark>5. การแก้ไขผลการคำนวณบันทึกเวลา</mark> กรณีที่พบข้อผิดพลาดของผลการคำนวณบันทึกเวลา โดยที่ยังไม่ต้องการหาสาเหต<sub>ุ</sub>ของข้อผิดพลาด แต่ต้องการแก้ไขข้อมูลให้ถูกต้อง ก่อนที่จะโอนผลการคำนวณบันทึกเวลาเข้าไปในระบบเงินเดือน ซึ่งการแก้ไขผลการคำนวณบันทึกเวลานั้น ้ ท่านสามารถแก้ไขข้อมูลได้เองหลังจากที่โปรแกรมคำนวณผลบันทึกเวลาเรียบร้อยแล้ว

ตัวอย่าง : นายศิระ ทำงานที่กะการทำงาน A02 วันงาน.พนักงานประจำ โดยมีเวลาเข้างาน 08.00 ถึง 17.00 น. ในวันที่ 01/01/2560 นายทดสอบ รูดบัตรเข้างาน 08.00 และ รูดบัตรออก 23.00 ซึ่งโปรแกรมจะต้องคำนวณค่าล่วงเวลาให้พนักงานจำนวน 4.5 ชม.แต่เมื่อ ้คำนวณบันทึกเวลาพบว่าโปรแกรมคำนวณผลค่าล่วงเวลาให้พนักงานเพียง 3 ชม.

วิธีแก้ไขผลคำนวณบันทึกเวลา : ไปที่หน้าจอผลงานบันทึกเวลา  $\rightarrow$  เลือกผลการคำนวณบันทึกเวลา  $\rightarrow$  เลือก แผนกที่ต้องการแก้ไข  $\rightarrow$  เลือก พนักงานที่ต้องการแก้ไข  $\rightarrow$  เลือกปีที่ต้องการแก้ไข  $\rightarrow$  ดับเบิ้ลคลิก วันที่ต้องการแก้ไข  $\rightarrow$  ดับเบิ้ลคลิก รายการค่าล่วงเวลาหลังงาน  $\rightarrow$  ระบุจำนวนเป็น 4.5 ชม.  $\rightarrow$  กลิกบันทึก  $\rightarrow$  กลิกไอคอน ฟื้นฟู

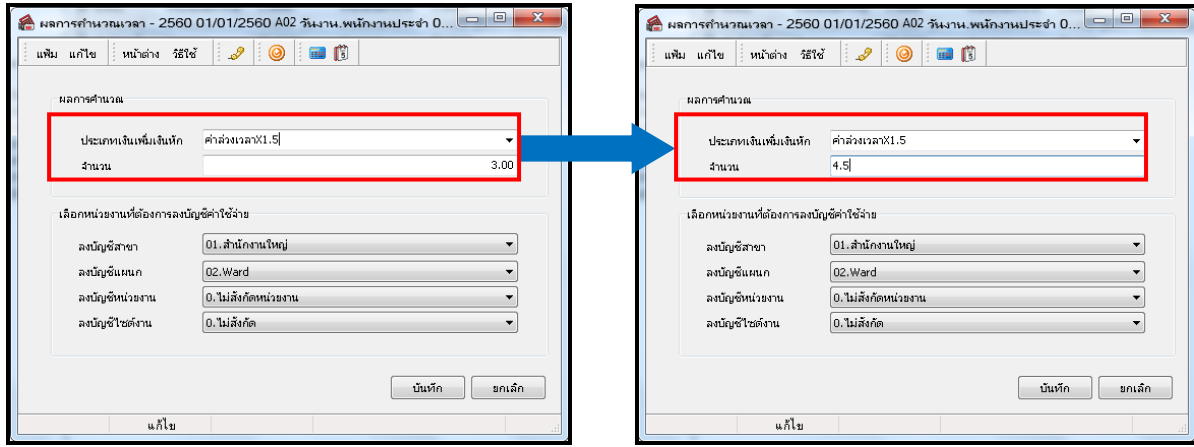

หมายเหตุ : การแก้ไขในกรณี นี้ ให้ทำการแก้ไขก่อนที่จะทำการโอนผลการคำนวณเข้าระบบเงินเดือนเท่านั้น โดยห้ามสั่งคำนวณ บันทึกเวลาใหม่ เพราะหากทำการคำนวณบันทึกเวลาใหม่ ผลการคำนวณที่แก้ไขจะเปลี่ยนกลับเป็นค่าเดิม

ี่ ซึ่งท่านสามารถศึกษาขั้นตอนได้อย่างละเอียดจากคู่มือการแก้ไขและการลบผลการคำนวณบันทึกเวลา Download ได้จาก Link : <https://www.yousendit.com/download/UW16YURDSWVubVh2bk1UQw>